**1** 入力データのレポートを設定します。断面データの出力枚数を少なくする目的で、下図の赤枠部分のように、「断面 概要」だけにチェックをい入れます。

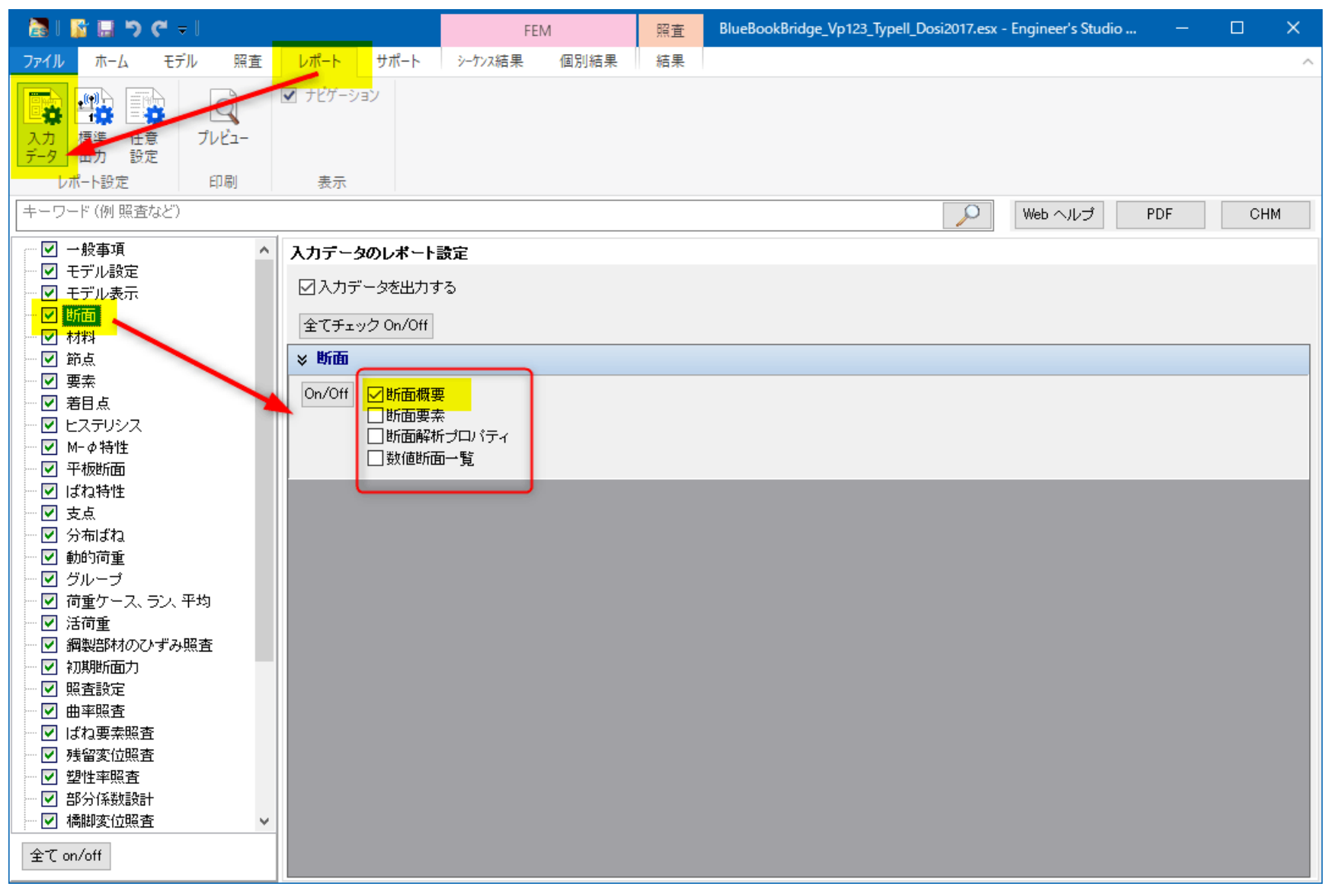

図 1

**2** 入力波形のデジタルデータを出力しないように、下図の赤枠部分のように、「詳細」のチェックを外します。

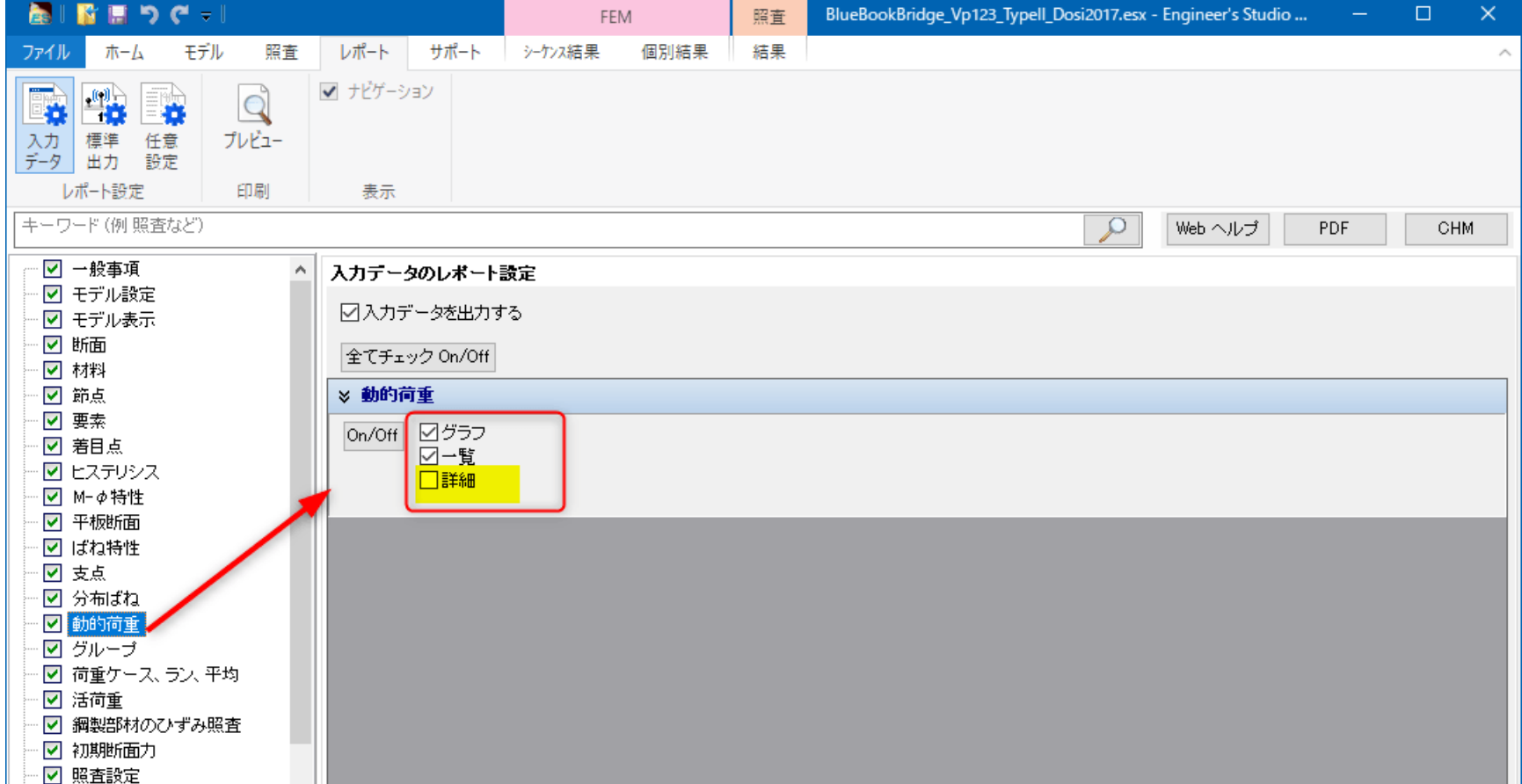

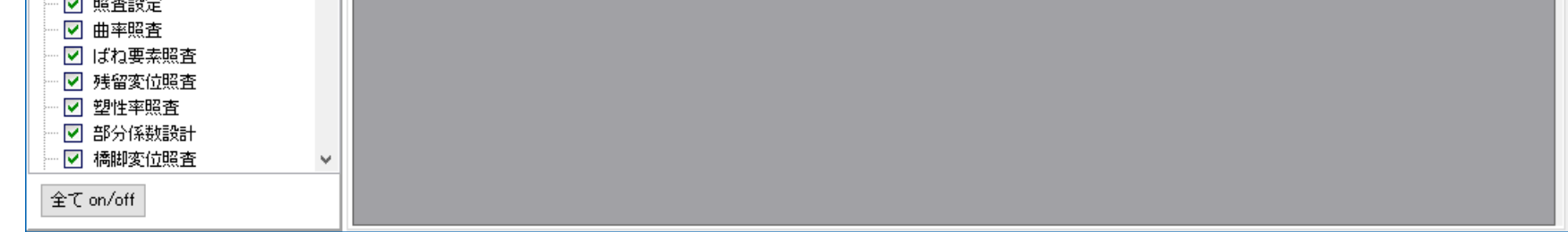

**3** 照査ボタンを押します。断面照査が実行されます。

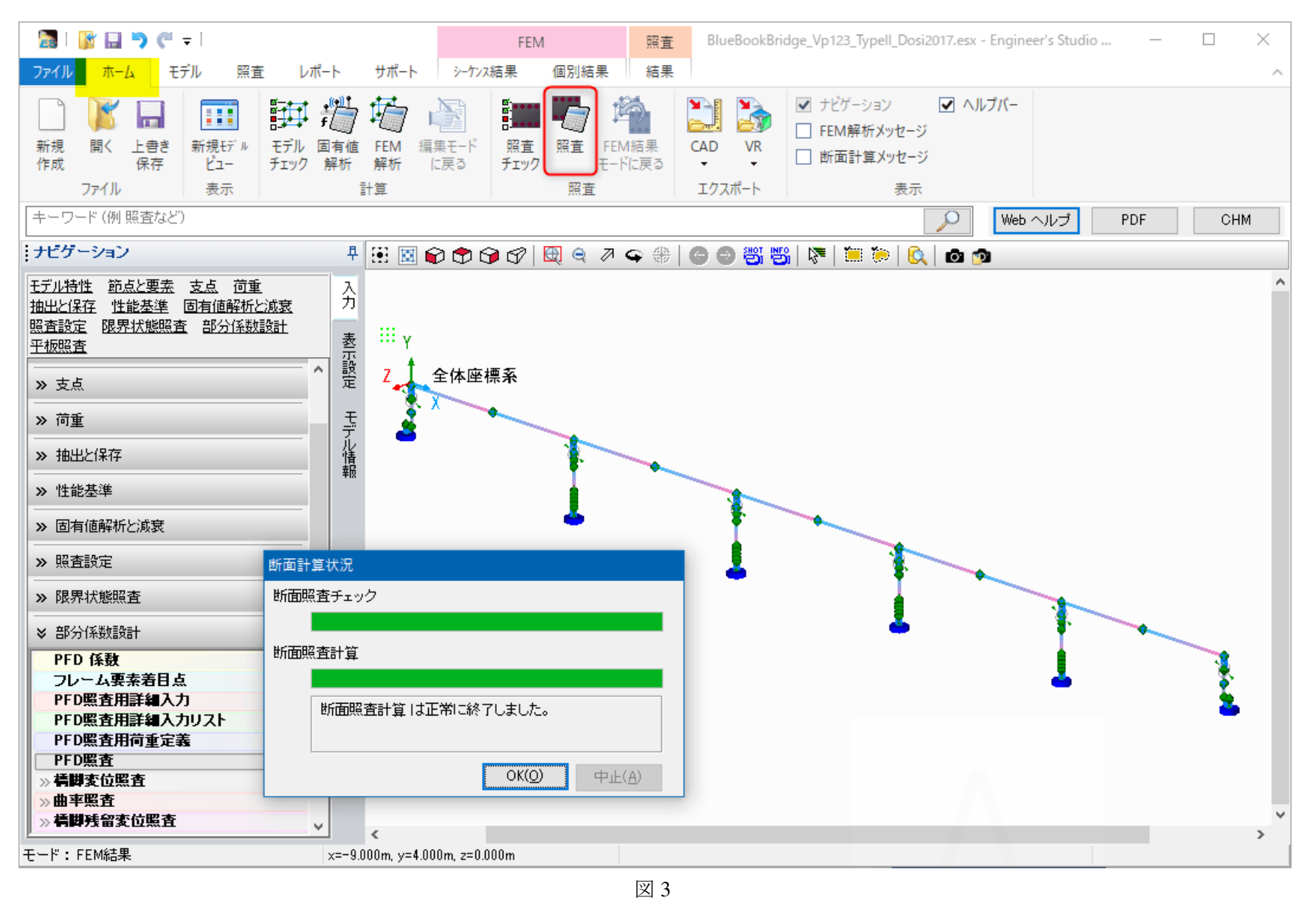

**4** 総括表の結果を出力します。「計算の詳細をレポートに含める」にチェックを入れることで、各照査の詳細な計算内 容が出力されます。

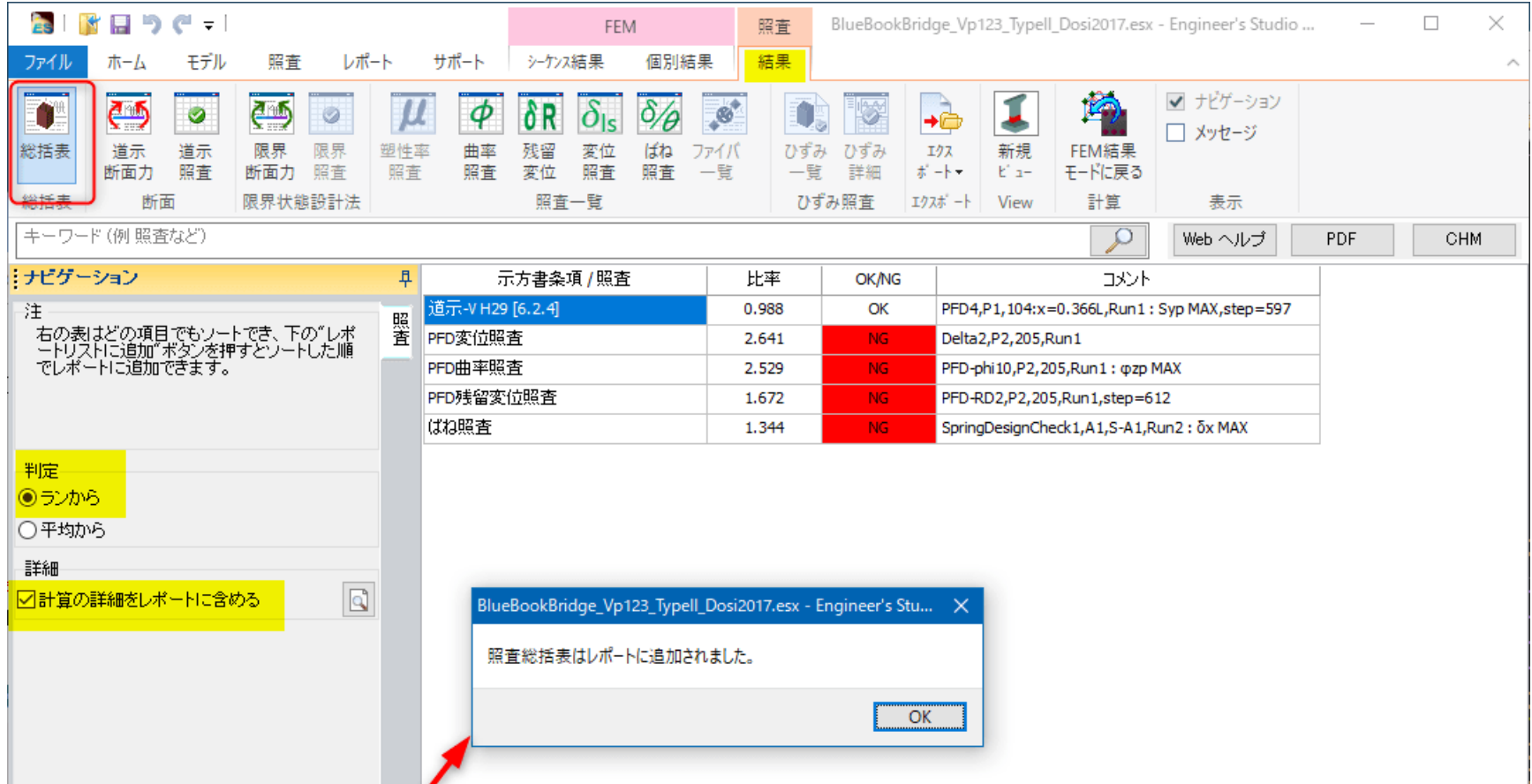

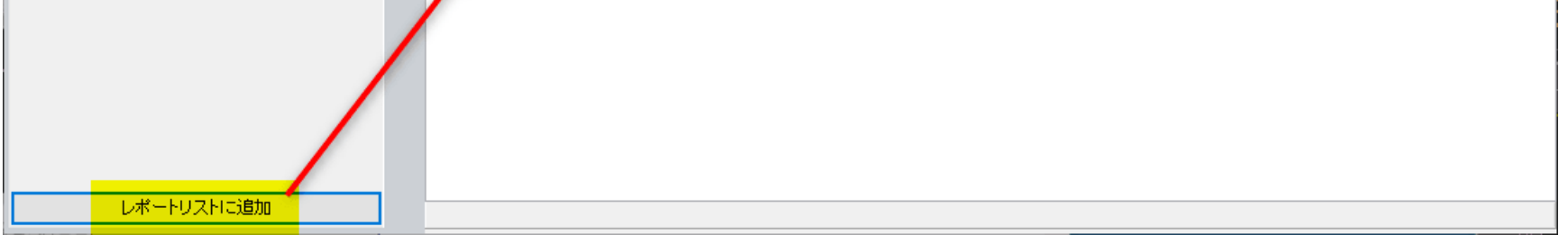

**5** せん断耐力の照査結果をレポートリストに追加します。

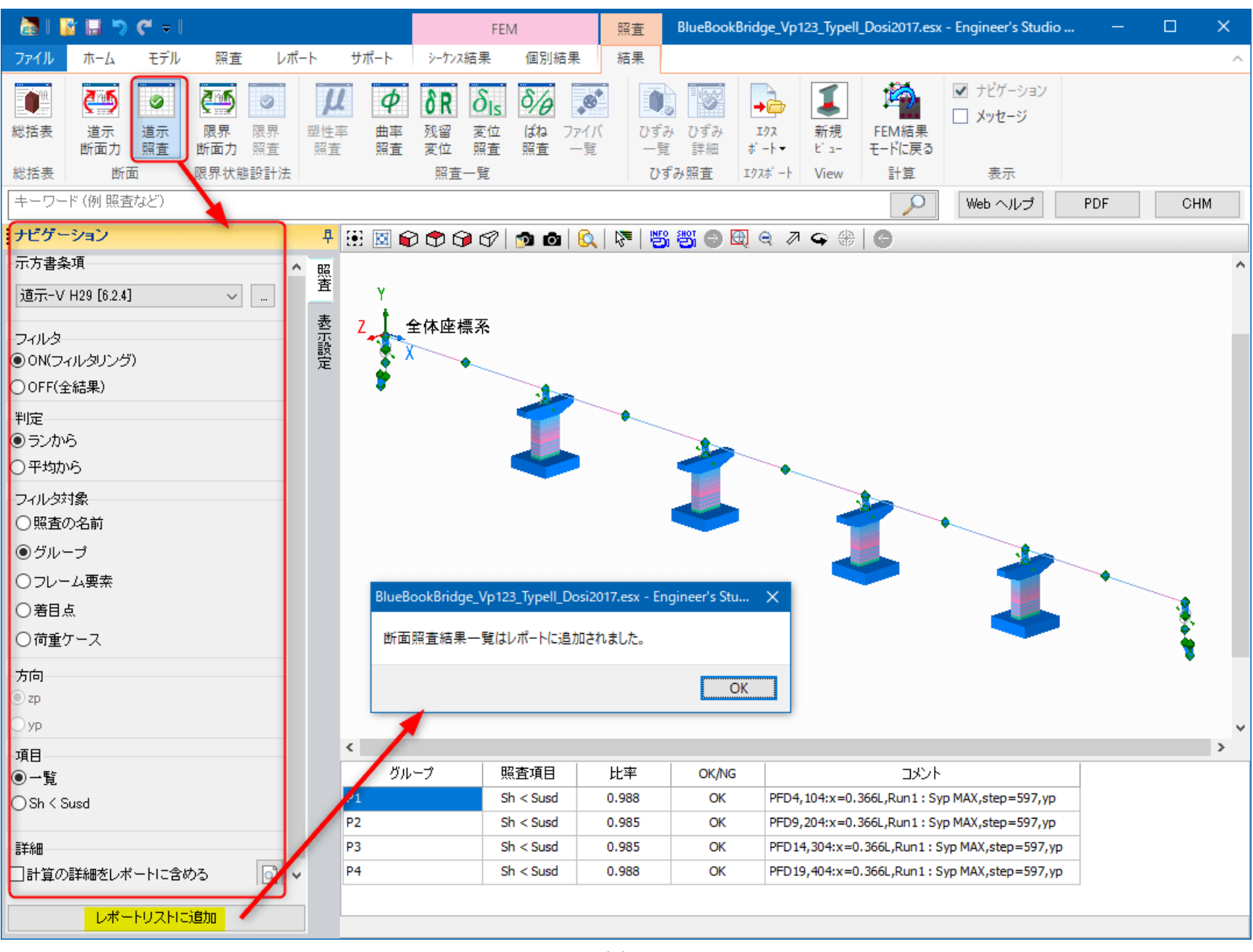

図 5

**6** 曲率照査の結果をレポートリストに追加します。

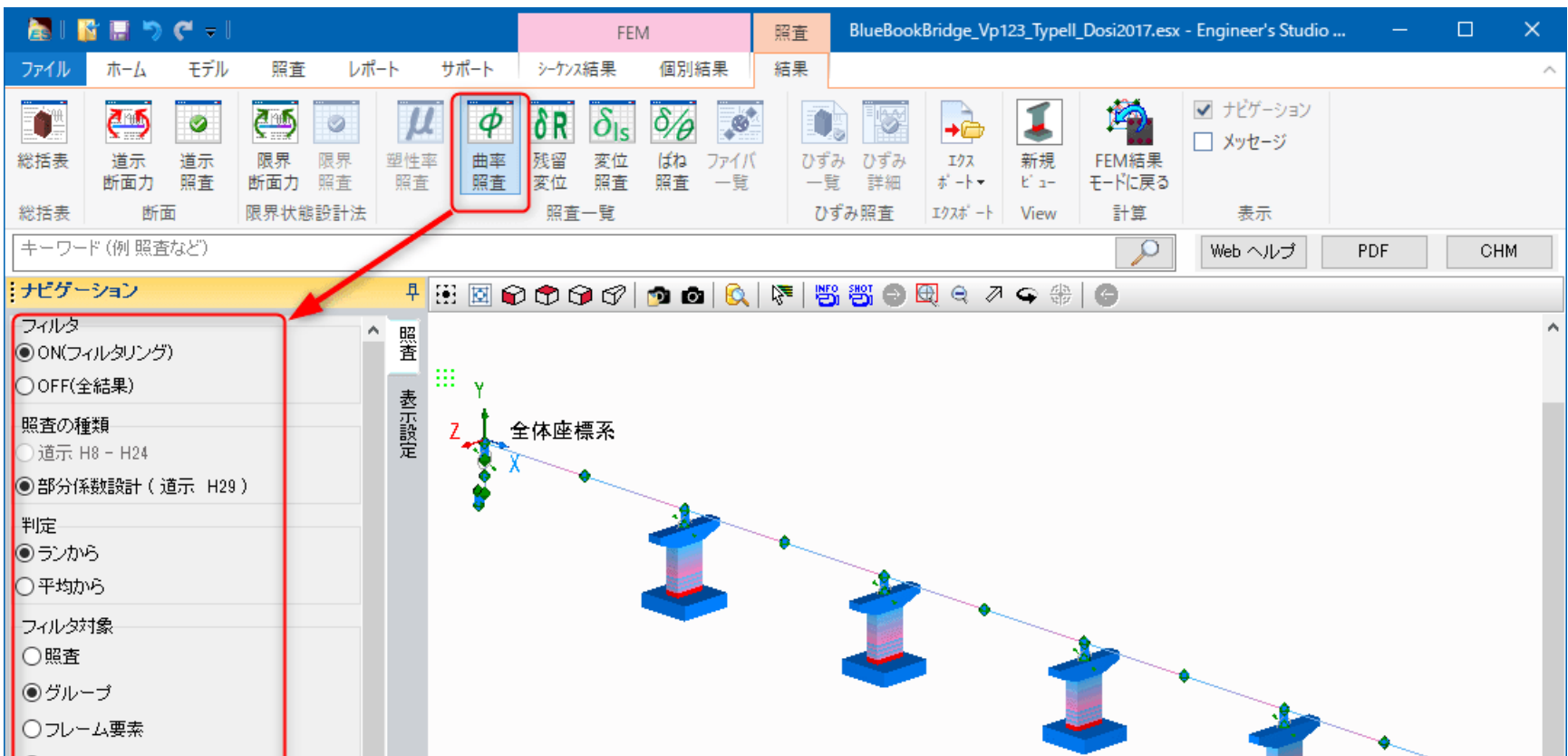

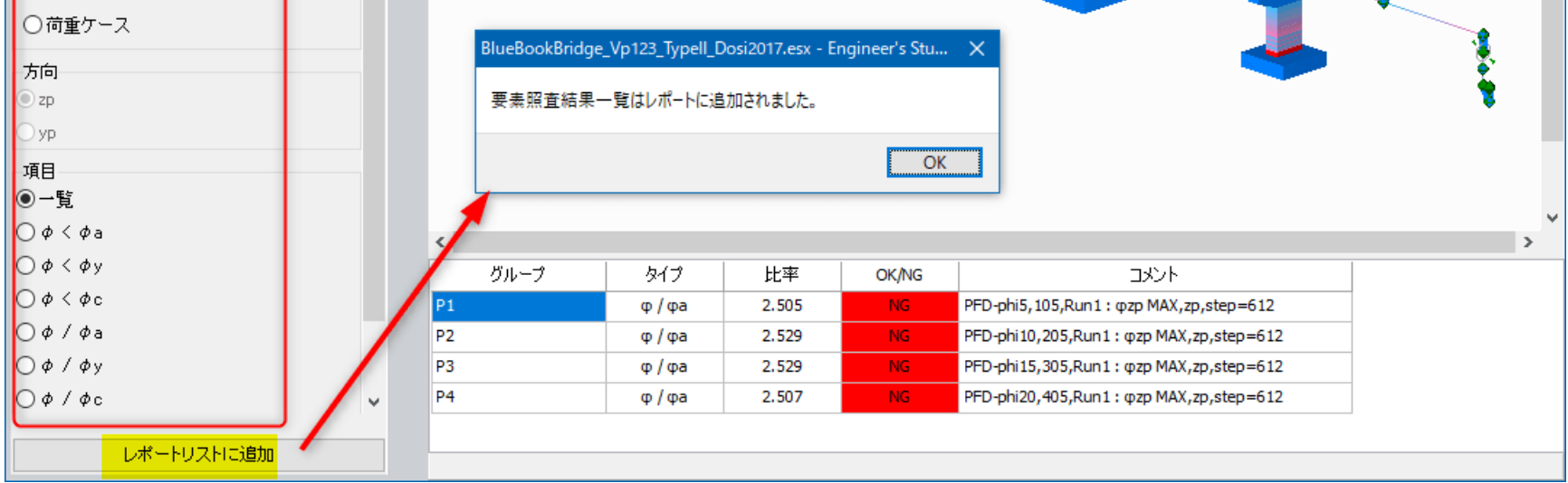

**7** 残留変位照査の結果をレポートリストに追加します。

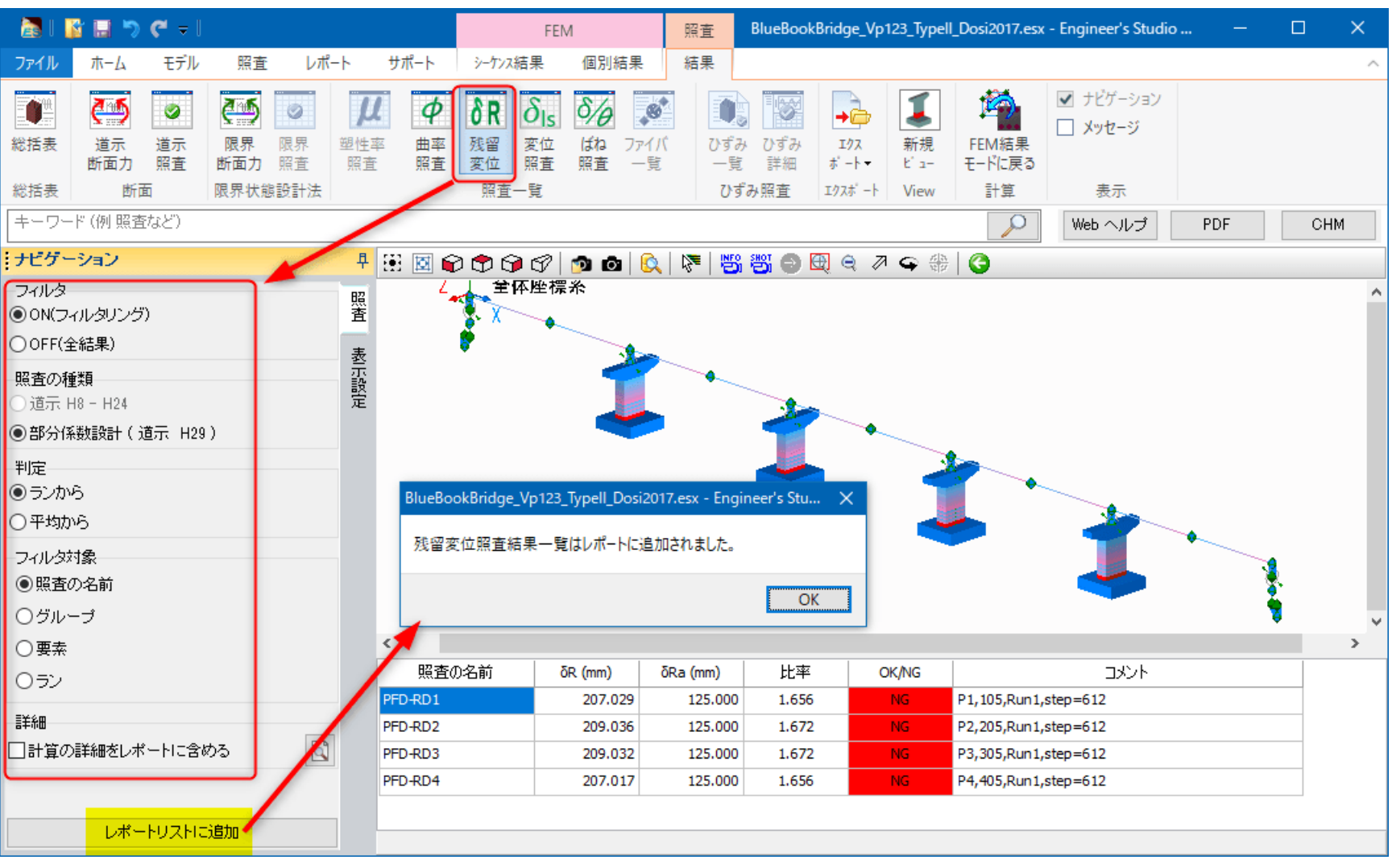

図 7

**8** 変位照査の結果をレポートリストに追加します。

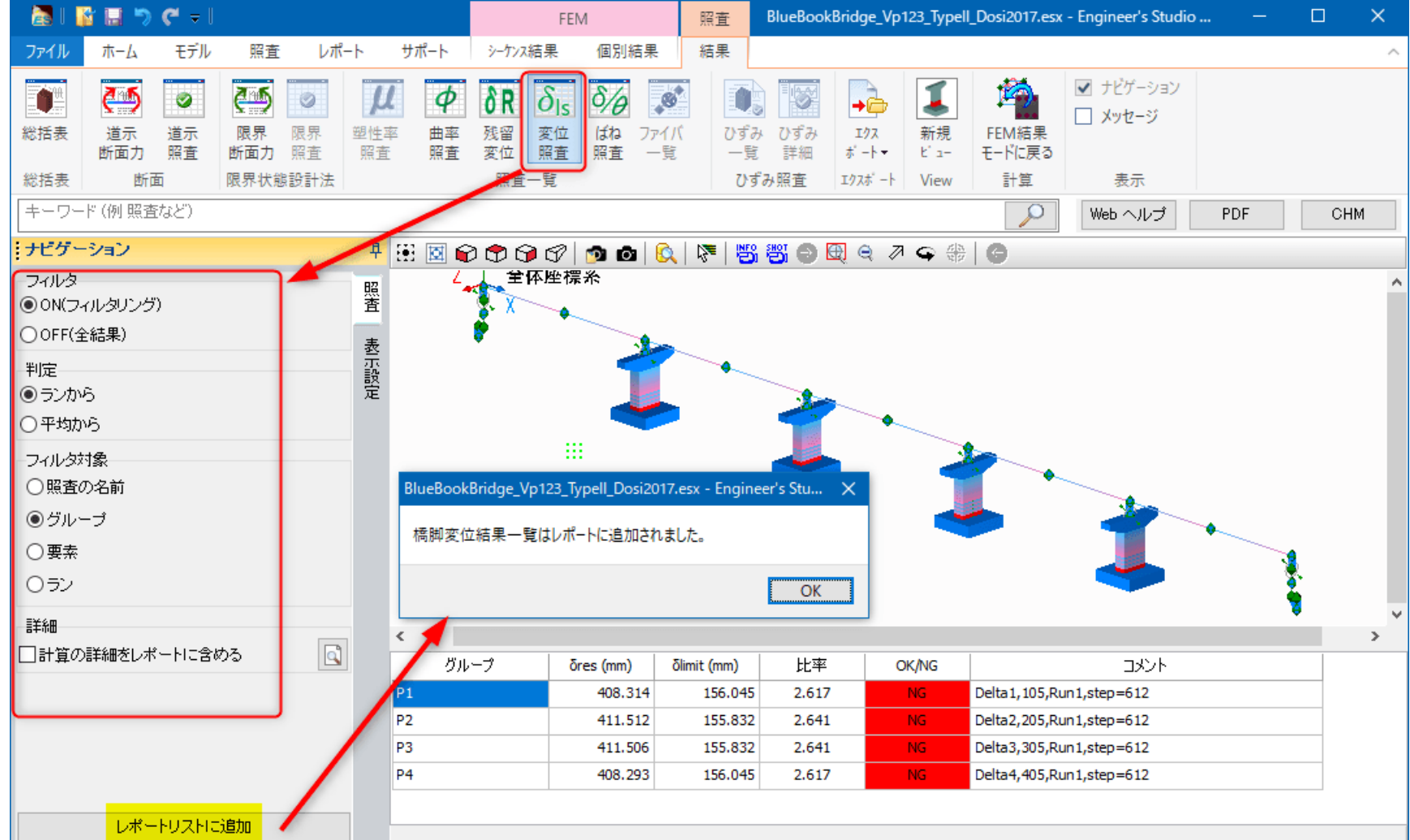

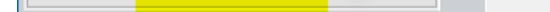

**9** ばね要素の照査結果をレポートリストに追加します。

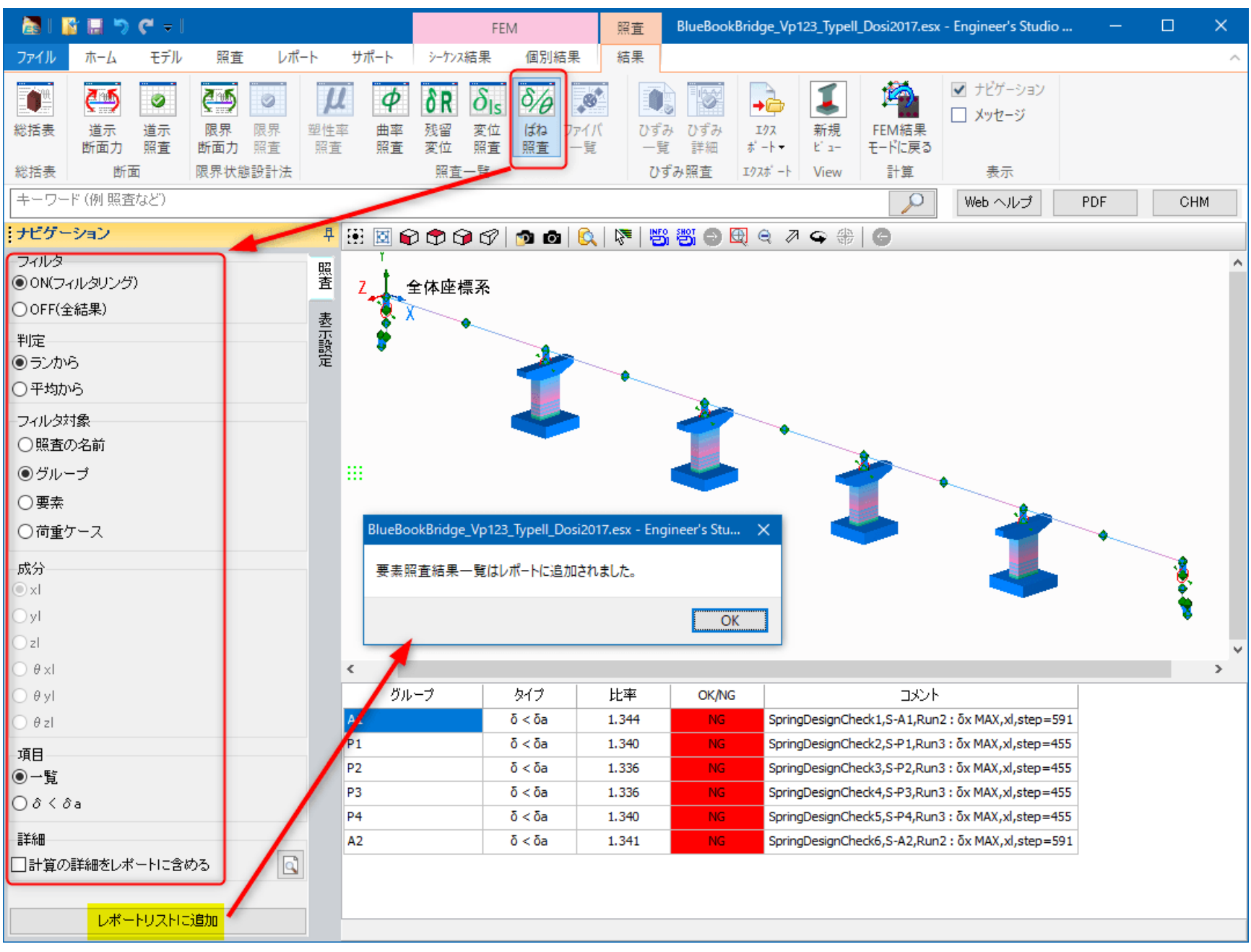

図 9

**10** 標準出力を出力しないように設定します。

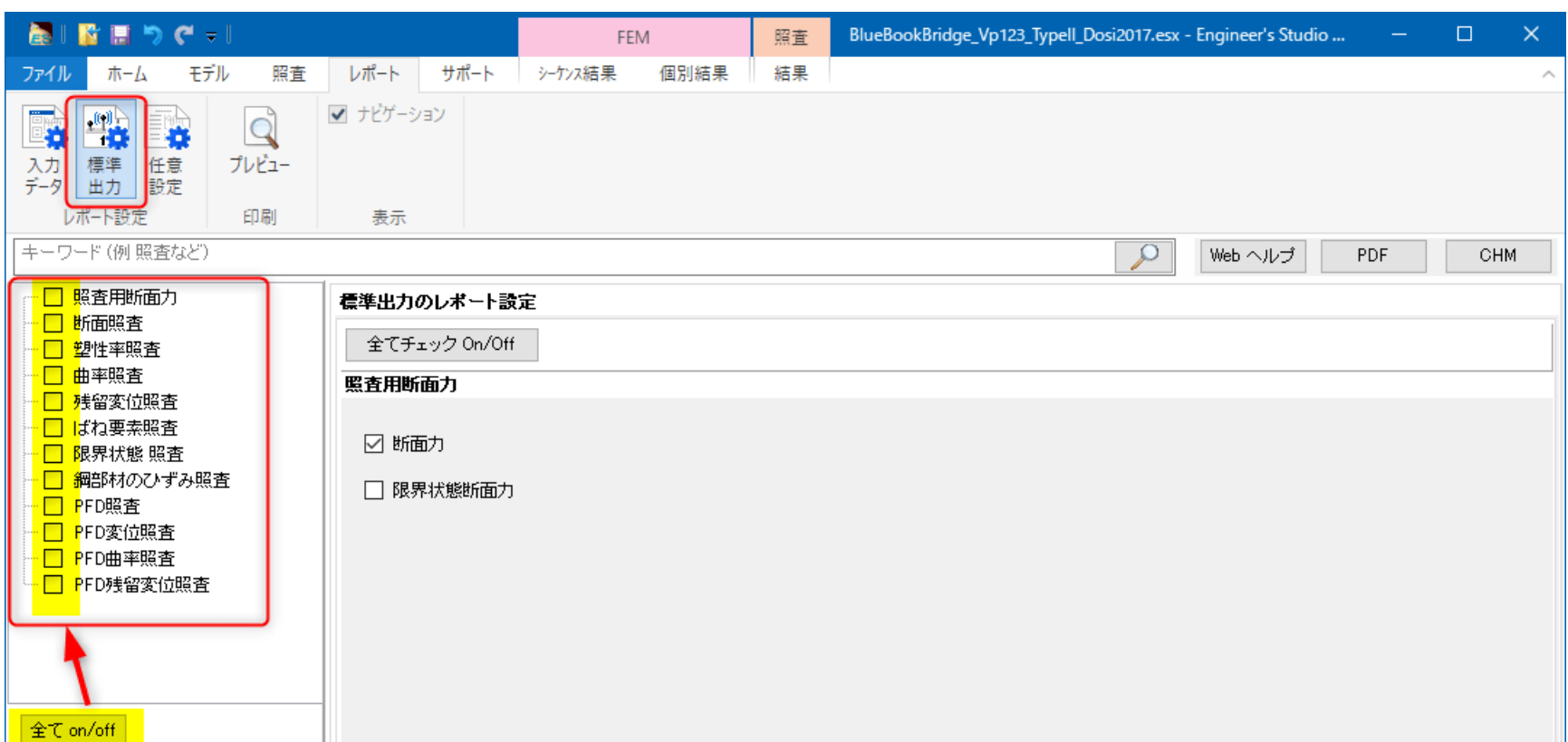

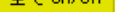

**11** 任意設定のレポートリストにこれまで追加したリストが表示されます。丸括弧内の数字は追加した回数です。右側 のナビゲーションで設定を変更することもできます。

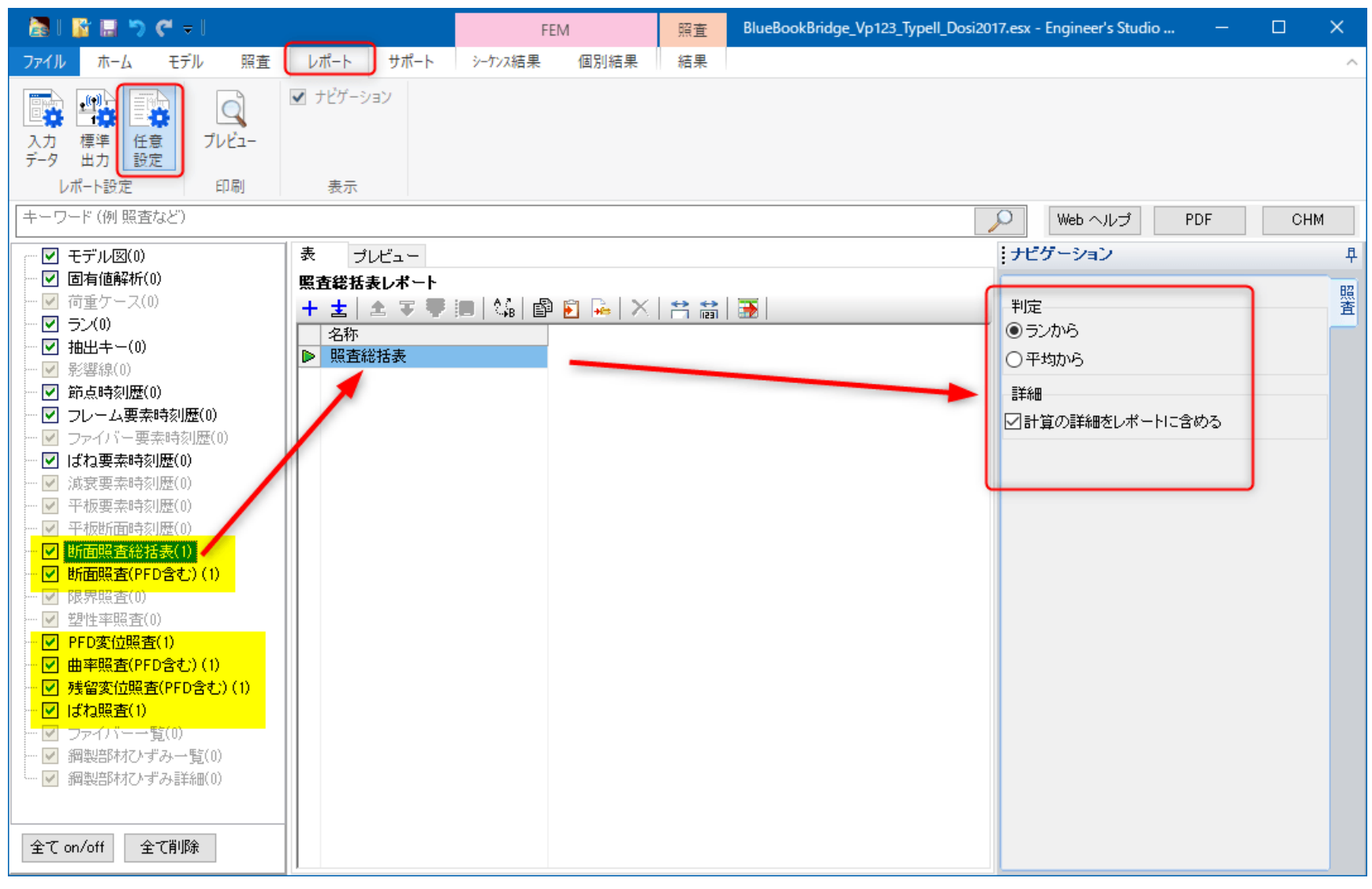

図 11

**12** レポート出力する前にプレビューできます。下図ではカメラ設定で「ユーザビュー」を選択することで、モデルの 拡大や移動をした様子です。

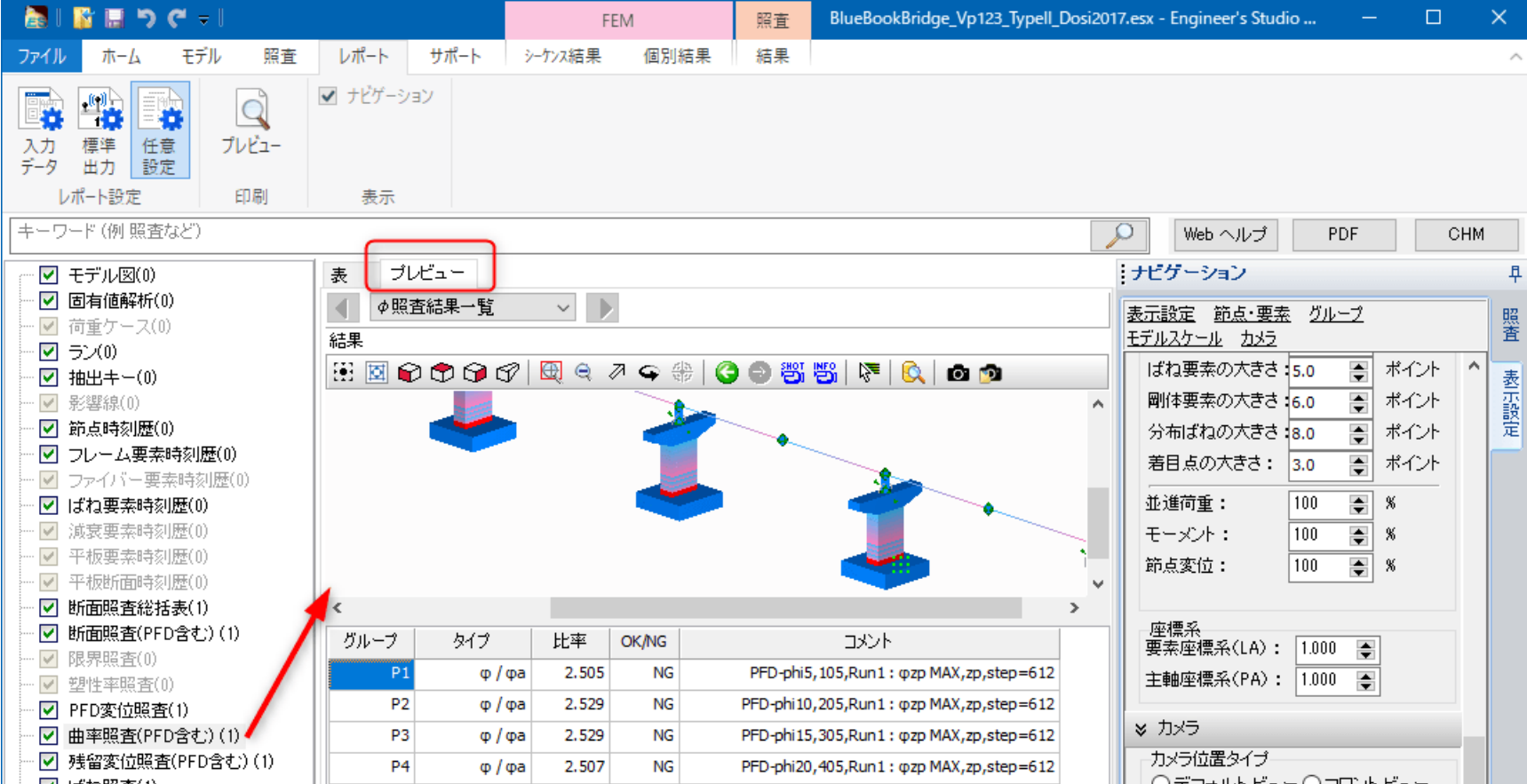

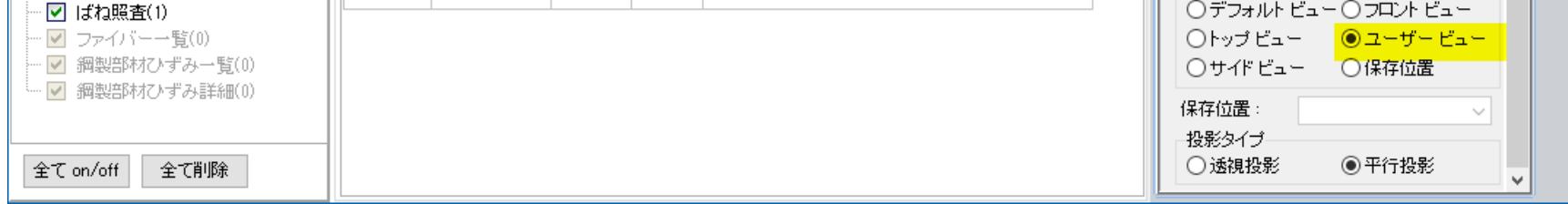

**13** 最後に、リボンの「プレビュー」ボタンを押すと出力されます。

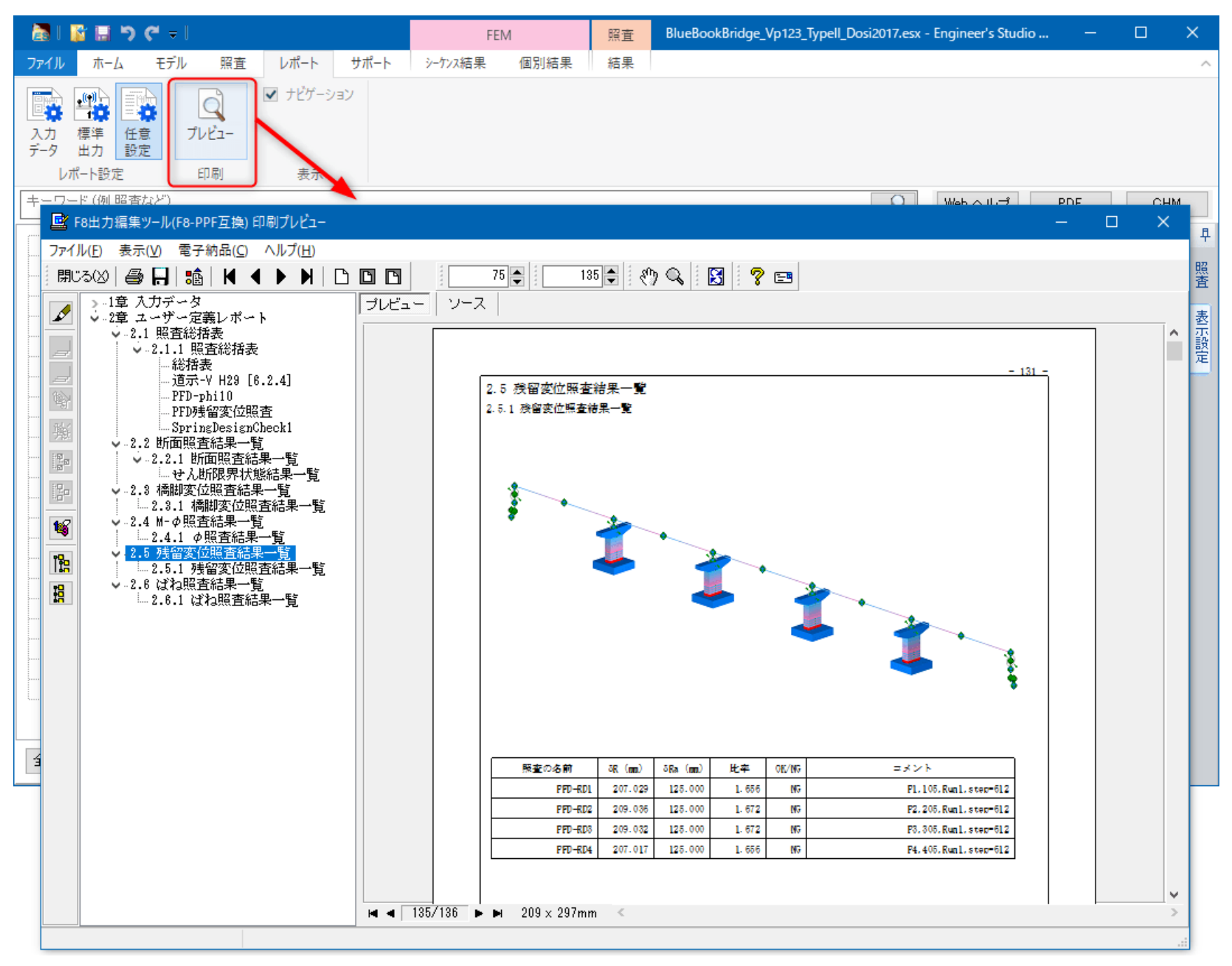

図 13